## **Zoom connection screens from a PC/Laptop**

- 1. You can connect to a zoom meeting from a PC or laptop in two ways. Below are the normal connection screens. **Appendix A** at the bottom of this document shows how you can connect manually.
- 2. Click on the Join Zoom Meeting https://zoom.us/meeting/.......... line in the email you get.
- 3. First screen you will get will be the below:

When system dialog prompts, click Open Zoom Meetings. If you have Zoom Client installed, launch meeting, Otherwise, download and run Zoom. ppyright @2020 Zoom Video Communications, Inc. All rights reserved. Privacy & Legal Policies 4. CLICK ON LAUNCH MEETING and you will see the below. Click on "Join, from your browser" When system dialog prompts, click Open Zoon Meetings. If you have Zoom Client installed, launch meeting. Otherwise, doy nload and run Zoom. If you cannot download or run the application, join from your browser. Copyright @2020 Zoom Video Communications, Inc. All rights reserved. Privacy & Legal Policies

5. Next screen will have you type your name, click on "I'm not a robot" and fill in the verify screen. Click on Join after verifying.

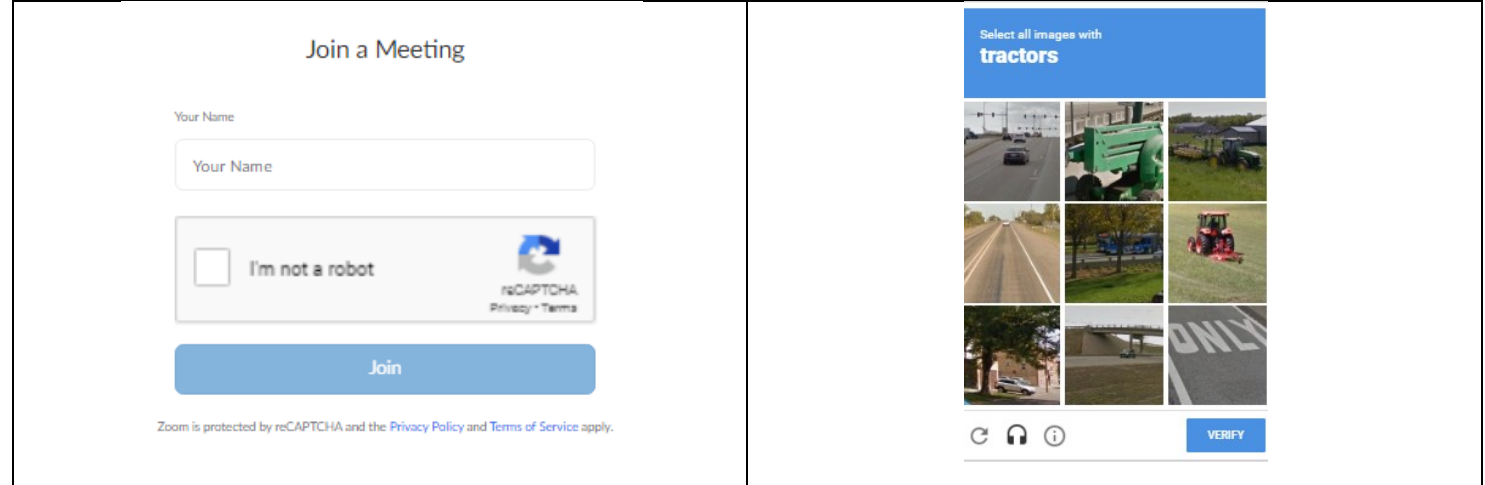

You should then be connected to the Zoom meeting and will need to allow you microphone and camera to be used so people can see and hear you.

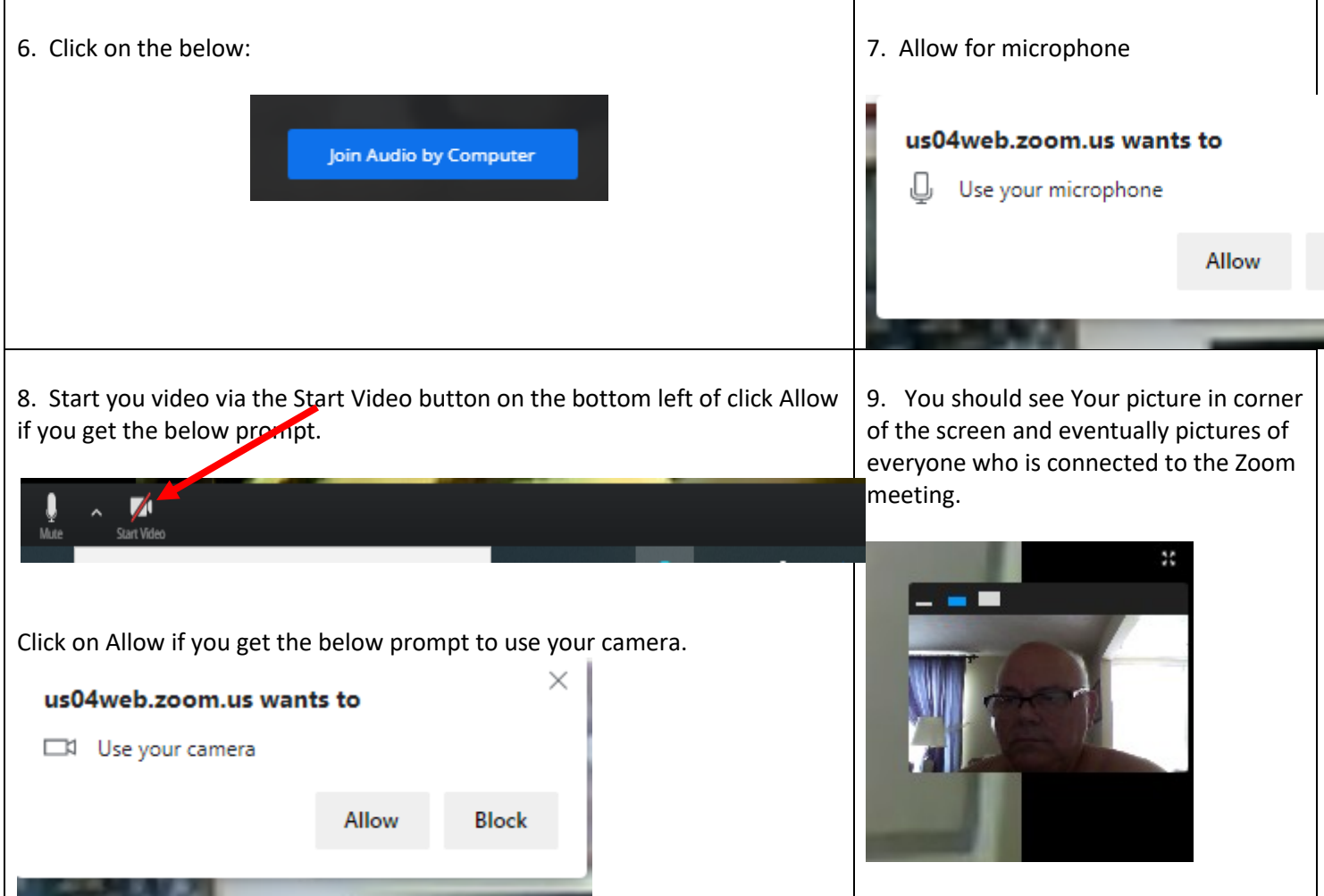

## **APPENDIX A**

- If you do not connect with a Link from an email you can connect manually using the below steps.
	- 1. Connect to a Browser on your PC/laptop (Internet Explorer, Microsoft Edge, Google Chrome, etc.)
	- **2.** Enter: **www.zoom.us**
	- 3. Click on JOIN A MEETING.
	- 4. Enter the Meeting ID for the meeting you want to join. (you will need to get it from the meeting organizer)
	- 5. Enter the Password the organizer gives you.
	- 6. The meeting organizer will probably need to Admit you to the meeting.